## Overhead Paging Line Out for the Obihai OBi508 8-Port ATA

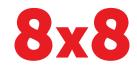

## Quick Activation and Installation Guide

Welcome to Overhead Paging Line Out Service with 8x8 Virtual Office. Activating and installing your Overhead Paging Service takes just a few minutes.

## Activating Your Obihai OBi508 8-Port ATA for Line Out Paging

To activate overhead paging, you will need to log into Account Manager and follow these instructions.\*\*

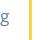

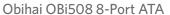

- 1. Go to login.8x8.com.
- 2. Enter your administrator username and password, click **Login**.
- 3. In the Application Panel, click on **Account Manager** icon to launch the application.
- 4. Click Phone System from the top navigation bar and select Paging from the left-hand menu.
- 5. In Overhead Paging Configuration, click Configure.
- 6. Select the extension you want to activate and click Configure. A pop-up will appear.
- 7. Enter the MAC ID found on the back of your Obihai OBi508 ATA underneath the bar code. Next, enter the 1 to 6-digit password you will dial on your phone prior to each page (for security).
- 8. Click Configure.

## Installing the Obihai OBi508 ATA

- Connect your ATA to a power source and an Internet connection.
- Make sure your overhead paging system is connected to the Line Out port on the OBi508 ATA.
- Optionally, connect any music source to the line in connection.
- Disconnect the power adapter on your Obihai ATA and reconnect it after a few seconds.
- You are now ready to dial the extension number from any phone on your 8x8 phone system to broadcast a page.
  - The paging password is required to use the paging feature. This is the same password you entered when activating your
    Obihai ATA for paging. To reset the password, return to the Overhead Paging section of the 8x8 Account Manager.

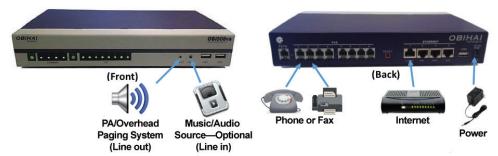

For more information, visit support.8x8.com

<sup>\*\*</sup>NOTE: If other ports on your ATA are already activated, you may not need to activate this port.